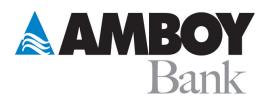

# **Amboy Escrow User Guide**

# **Table of Contents**

| Organization Dashboard and Functionality                  | 2  |
|-----------------------------------------------------------|----|
| Organization User Enrollment Process                      | 2  |
| SSO User                                                  | 3  |
| Organization Homepage                                     | 4  |
| Creating New Folders                                      | 5  |
| Reconciling Unassigned Transactions                       | 6  |
| Move a transaction back to Unassigned in a Current Period | 7  |
| Opening a New Subaccount                                  | 9  |
| Viewing Subaccount Details                                | 12 |
| Subaccount Dashboard and Functionality                    | 13 |
| Subaccount Dashboard                                      | 13 |
| Uploading A Document                                      | 15 |
| Upload Additional Documents                               | 16 |
| Initiating a Transaction                                  | 17 |
| Closing an Existing Subaccount                            | 20 |
| Reports                                                   |    |

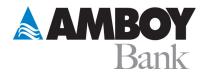

# **Organization Dashboard and Functionality**

### **Organization User Enrollment Process**

Organization users will need to be invited to access Amboy Escrow. Once invited, the user will receive an email with a prompt to set up their new Amboy Escrow account.

| $\leftarrow$ | Welcome to                                                       | ZEscrow!                                                                                                    |   |   |               |  |
|--------------|------------------------------------------------------------------|----------------------------------------------------------------------------------------------------|---|---|---------------|--|
| Z            | ZEscrow <zescro<br>Fri 10/1/2021 7:18 PN<br/>To: You</zescro<br> | ow@zsuitetech.com><br>ለ                                                                                                    | 5 | ~ | $\rightarrow$ |  |
|              |                                                                  | Complete your ZEscrow account registration                                                                                                    |   |   |               |  |
|              |                                                                  | Hi Jessica,<br>Curtis Whiting! at Focus Federal Bank has invited you to <u>firstrepublic-beta.zescrow.com</u> so<br>you can create subaccounts and view balances on behalf of Romain County. Click below to<br>access the site and sign in.<br>Set Up Your Account Now |   |   |               |  |
|              |                                                                  | Welcome aboard!<br>The ZEscrow Team                                                                                                    |   |   |               |  |

By clicking the customized URL in the email, the Client will be directed to a new page where they will be required to establish a unique password:

|   |                           |    | Focus<br>Federal |
|---|---------------------------|----|------------------|
|   |                           |    |                  |
|   |                           |    |                  |
|   | Set Your Passwo           | rd |                  |
|   | Enter a new password belo |    |                  |
| × | New password              | 0  |                  |
|   | Re-enter new password     | 0  |                  |
|   | Set Password              |    |                  |
|   |                           |    |                  |
|   |                           |    |                  |

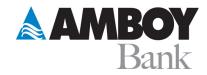

|                                                           | Focus<br>Federal |
|-----------------------------------------------------------|------------------|
|                                                           |                  |
| $\checkmark$                                              |                  |
| Password Set!<br>Your password has been set successfully. |                  |
| Back to Focus Federal                                     |                  |
|                                                           |                  |

The new user will then be required to agree to a set of terms and conditions ("T&Cs") before getting redirected to the Organization dashboard.

| Terms and Conditions                                                                                                    |                                                                                                    |  |  |  |  |  |  |  |  |  |
|----------------------------------------------------------------------------------------------------|----------------------------------------------------------------------------------------------------|--|--|--|--|--|--|--|--|--|
| Focus<br>Federal                                                                                                    | Focus<br>Federal ZESCROW TERMS AND CONDITIONS                                                                                                    |  |  |  |  |  |  |  |  |  |
| (hereinafter "ZEscrow," "us," "our" or "we,"). This Agreement gove<br>subaccounts to subdivide deposits held at the Participating Finar<br>which you are the legal custodian and manage on behalf of your | nt") are entered into by and between you (hereinafter, "you") and ZSuite Technologies, Inc. as operator of the ZEscrow system<br>arms the terms of the online escrow and sub accounting system, known as ZEscrow, whereby you authorize ZEscrow to create<br>ical Institution(s), as well as monitor balances and calculate interest, as defined by the Participating Financial Institution, for funds in<br>self or other parties ("Beneficiaries"). Your agreement to the terms and conditions of this Agreement is a condition upon your use of the<br>by completing the online enrollment process shall be evidence of your assent to all obligations and responsibilities set forth in this |  |  |  |  |  |  |  |  |  |
| Definitions<br>• ACH: Automated Clearing House<br>• Business Day: Monday through Friday, excluding federal I                                                                                              | panking holidays, Good Friday, Christmas Eve and the Day after Thanksgiving.                                                                                                    |  |  |  |  |  |  |  |  |  |
|                                                                                                    |                                                                                                    |  |  |  |  |  |  |  |  |  |

If a User has access to multiple Organizations, they will have to go through the complete set-up process for one Organization. One login will allow them to view all of the Organizations on one screen.

#### SSO User

If the user has an authorized connection already to the FI's online website, then they can login with the user credentials that they already have set up internally via SSO and can access Amboy Escrow from that site.

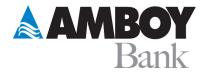

## **Organization Homepage**

From here, active users will have the ability to search and view existing subaccounts, open new subaccounts, view transaction history and even allocate funds from unassigned transactions.

| Focus<br>Federal                           |                                                                                                    |     |                             |                                |                          |                      |         |
|--------------------------------------------|----------------------------------------------------------------------------------------------------|-----|-----------------------------|--------------------------------|--------------------------|----------------------|---------|
| <ul> <li>Home</li> <li>⇒ Logout</li> </ul> | Focus Federal Bank<br>\$8,336,500.00<br>Kansas City Chiefs<br>LLC<br>ATTORNEY                                                                                                    |     |                             |                                |                          |                      | •••     |
| Focus<br>Federal                           |                                                                                                    |     |                             |                                |                          |                      | .t      |
| • New                                      | Philadelphia Eagles Manageme                                                                                                    | ent |                             |                                |                          |                      |         |
| A Home                                     | Pending Subaccounts                                                                                                    | Â   | Summary                     |                                |                          |                      |         |
| ☆ Settings<br>⊠ Invite<br>Users            | Please upload required documents to complete set up for the following subaccounts.  The Boss The Society of the following subaccounts of the following subaccounts of the following subaccount |     | Total Balance<br>\$3,000.00 |                                | Last Update              | mber 0               | 6       |
|                                            | 1 Test Acct - W8 Bugs                                                                                                    |     |                             |                                |                          |                      |         |
| ⊕ Logout                                   | Folders & Subaccounts                                                                                                    |     | Transactions                |                                |                          |                      |         |
|                                            | Q Search Subaccounts                                                                                                    |     | SOURCE<br>Master/Operating  | DESTINATION                    | DATE                     | AMOUNT               | STATUS  |
|                                            | ✓ ■ Defense                                                                                                    | E1  | Account                     | Nick Sirianni<br>Nick Sirianni | 12/06/2021               | \$1.00               | PENDING |
|                                            |                                                                                                    |     | Unassigned                  | Nick Sirianni                  | 11/02/2021<br>07/27/2021 | \$0.05<br>\$3,000.00 | PENDING |
|                                            | V Offense                                                                                                    | D   | 4                           |                                |                          |                      |         |

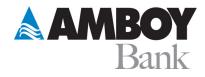

### **Creating New Folders**

Authorized users can create new folders for convenient and streamlined subaccount categorization. This feature allows the user to consolidate and organize similar accounts in any way that suits the Organization's individual business needs. To create a new folder, the user will click on the three dots within the "Folders and Subaccounts" section and select "Add Folder".

| Folders & Subaccounts                  |                          | Transactions                             |                                          |            |              |         |
|----------------------------------------|--------------------------|------------------------------------------|------------------------------------------|------------|--------------|---------|
|                                        | 🗈 A <sup>th</sup> d Fold | lor                                      | DESTINATION                              | DATE       | AMOUNT       | STATUS  |
| ~ 🖿 CTA                                |                          | lei                                      | Master/Operating<br>Account              | 08/05/2021 | \$100,000.00 | PENDING |
| ✓ ■ 1031                               | Show Closed              | d Subaccounts g                          | 1031/Aaron<br>Coleman 1031               | 07/27/2021 | \$100,000.00 | PENDING |
|                                        | b                        | Master/Operating<br>Account              | Offense/Patrick<br>Mahomes               | 07/27/2021 | \$1,000.00   | PENDING |
| V Dim Smith                            | D                        | Master/Operating<br>Account              | CTA/Toby<br>Settlement                   | 07/27/2021 | \$1,000.00   | PENDING |
| 1 Janae                                | _                        | Master/Operating<br>Account              | CTA/Nathan<br>Baumeister's<br>Settlement | 07/27/2021 | \$1,000.00   | PENDING |
| Jill's Property                        |                          | CTA/Nathan<br>Baumeister's<br>Settlement | Master/Operating<br>Account              | 07/27/2021 | \$2,000.00   | PENDING |
| Jessica Florida                        |                          | CTA/Nathan<br>Baumeister's<br>Settlement | Master/Operating<br>Account              | 07/27/2021 | \$1,000.00   | PENDING |
| Ansas City Chiefs LLC: Posted Interest |                          | Master/Operating<br>Account              | 1031/Joe C.' 1031                        | 07/27/2021 | \$45,000.00  | PENDING |
|                                        |                          | Master/Operating                         | CTA/Jim H.<br>Settlement                 | 07/27/2021 | \$100,000.00 | PENDING |

From here, the user will assign the new folder a unique name and click "Submit" to make it available for use.

| Add Subaccount Folder      | ×   |
|----------------------------|-----|
|                            | - 1 |
|                            | - 1 |
| Folder Name                | - 1 |
| Jessica Santana's Accounts | - 1 |
|                            | - 1 |
| Submit                     | - 1 |
|                            | - 1 |
|                            | - 1 |
|                            | _   |

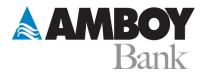

#### **Reconciling Unassigned Transactions**

Action Required: When a transaction has been processed through Amboy Escrow but has not been designated to a subaccount, it will appear in the "Unassigned Transaction" section.

To ensure proper reconciliation (including interest calculation and 1099-INT reporting), an authorized user should assign all such transactions to the correct subaccount no later than the last business day of each month.

| Houston Texans PLLC                                        |           |            |            |        |
|------------------------------------------------------------|-----------|------------|------------|--------|
| Unassigned Transactions                                    |           |            |            |        |
| Please select a subaccount for the following transactions. |           |            |            |        |
|                                                            | MEMO      | DATE       | AMOUNT     | STATUS |
| Select Subaccount ~                                        | Footballs | 04/12/2021 | \$2,000.00 | POSTED |

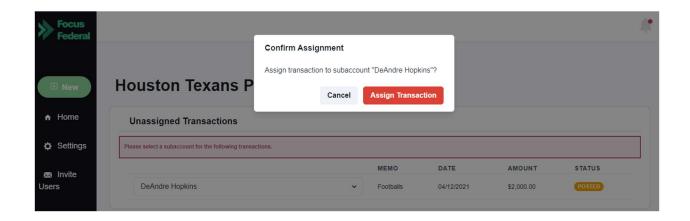

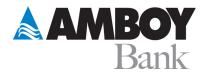

In the instance where an unassigned transaction must be split between two or more subaccounts, the user will have the option to split within the drop-down area.

|                                 | Split Assign |              |   | × |
|---------------------------------|--------------|--------------|---|---|
| Amount left to split: \$1000000 |              |              |   |   |
| Amount                          | Subaccount   | Not Selected | ~ |   |
| Amount                          | Subaccount   | Not Selected | ~ |   |
| Add Split                       |              |              |   |   |
| Done Cancel                     |              |              |   |   |

#### Move a transaction back to Unassigned in a Current Period

A transaction can be moved back to unassigned in case it was assigned to the incorrect sub from the "Unassigned" transaction list. This allows the user to correct any mistakes if the subaccount that the amount was moved to was incorrect.

This is available on the org dashboard as shown.

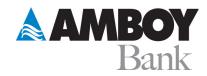

#### Transactions

| bulktest/106 Olivera | Lincoln Law Group: Posted<br>Interest | 12/05/2022 | \$0.01     | PENDING    |
|----------------------|---------------------------------------|------------|------------|------------|
|                      | bulktest/106 Olivera                  | 12/05/2022 | \$0.10     | PENDING    |
| Unassigned           | bulktest2/104 Alamo v2                | 12/01/2022 | \$1,000.00 | RECONCILED |
| Unassigned           | bulktest/109 Friday                   | 12/01/2022 | \$1,000.00 | RECONCILED |
| Unassigned           | bulktest/104 Alamo                    | 12/01/2022 | \$1,000.00 | DISMISSED  |
| Unassigned           | bulktest/204 Torres                   | 12/01/2022 | \$2,000.00 | DISMISSED  |

Click on the a<u>mount</u> of the transaction you wish to reassign. It will open the transaction details pop up that will have a button to "Unassign" again. This will revert the transaction back to "Unassigned" status so it can be moved to the correct subaccount.

| п                  | ransaction Details                   | × | т                                                       | ransaction Details                                                 |     |
|--------------------|--------------------------------------|---|---------------------------------------------------------|--------------------------------------------------------------------|-----|
| Date               | 12/01/2022                           |   | Date                                                    | 12/01/2022                                                         |     |
| Amount             | \$1,000.00                           |   | Amount                                                  | \$1,000.00                                                         |     |
|                    |                                      |   | Status                                                  | RECONCILED                                                         |     |
| Status             | RECONCILED                           | _ | Current Subaccount                                      | 104 Alamo v2                                                       |     |
| Current Subaccount | 104 Alamo v2                         |   | Guid                                                    | 6e82651f-65fd-4572-0747-08dad7e0b                                  | 4dd |
| Guid               | 6e82651f-65fd-4572-0747-08dad7e0b4dd |   | Reconciliation ID                                       | 4ZS23da0c95                                                        |     |
| Reconciliation ID  | 4ZS23da0c95                          |   | Code                                                    | STANDARD                                                           |     |
| Code               | STANDARD                             |   |                                                         | - Cancel Unassignment                                              |     |
|                    | Unassign Transaction                 |   | The current transaction w<br>reassigned in the organiza | II be reset back to unassigned status and can be<br>tion dashboard |     |
|                    | Close                                |   |                                                         | Close                                                              |     |

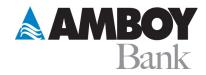

### **Opening a New Subaccount**

From the Organization dashboard, the user will initiate the opening of a new subaccount by clicking on "New" and then "New Subaccount".

| Focus<br>Federal |                                                                                    |   |                    |                    |                      |                  |  |
|------------------|------------------------------------------------------------------------------------|---|--------------------|--------------------|----------------------|------------------|--|
|                  | Karaga City Chiefe LLC                                                             |   |                    |                    |                      |                  |  |
| New              | Kansas City Chiefs LLC                                                             |   |                    |                    |                      |                  |  |
| New Subaccou     | Unassigned Transactions                                                            |   |                    |                    |                      |                  |  |
| ∋ Logout         | Please select a subaccount for the following transactions.                         |   |                    |                    |                      |                  |  |
|                  | Select Subaccount                                                                  | * | MEMO<br>Memo 22122 | DATE<br>07/12/2021 | AMOUNT<br>\$4,000.00 | STATUS<br>POSTED |  |
|                  | Pending Subaccounts                                                                |   | Summary            | 1                  |                      |                  |  |
|                  | Please upload required documents to complete set up for the following subaccounts. |   | Total Balance      | ce                 | Last Updated 0       | Dn               |  |
|                  | â Aubrey's Insurance claim                                                         |   | \$8,33             | 6,500.00           | August               | t 05             |  |
|                  | m Jill's estate                                                                    |   |                    |                    |                      |                  |  |
|                  | fm Hannah' settlement                                                              |   | •                  |                    |                      |                  |  |

Step 1: From here, the user will enter a unique "Account Name/ID" in order to easily identify the account from the dashboard. This is typically used as the "nickname" of the subaccount. The user will also designate the type of beneficiary, country of citizenship, and assign the subaccount to a folder. If signature cards are required, the user will also specify which authorized user of the Organization should be designated as the signer on the account.

| Create a Subaccount ×                                          |
|----------------------------------------------------------------|
| Account Name/Id                                                |
| Katherine Patterson                                            |
| Beneficiary Type                                               |
| Individual O Business O No Beneficiary                         |
| Country of Citizenship                                         |
| United States ~                                                |
| Folder                                                         |
| Main ~                                                         |
| Authorizer                                                     |
| Select User ~                                                  |
| Select User<br>Patrick Mahomes<br>Andy Reid<br>Jessica Santana |

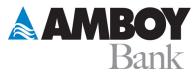

Step 2: In the instance that Signature cards are required, the following steps must be taken.

- If the account is being opened by an Admin User of the financial institution, an email invitation will be delivered to the authorized user with a unique URL enabling them to digitally sign the signature card.
- In the event that an authorized user of the Organization is opening the account directly through the dashboard, the individual will be prompted to electronically sign a signature card via DocuSign as part of the account opening workflow.

|                                 | Crea                                                                                                    | ate a Subaccoun                                                                                                    | t                                                                                                    | ×                                    |
|---------------------------------|----------------------------------------------------------------------------------------------------|----------------------------------------------------------------------------------------------------|----------------------------------------------------------------------------------------------------|--------------------------------------|
| ZEscrow Focu<br>ZSuite Technolo | V & Act on These Documents<br>s Federal Bank Beta<br>ogles<br>d is needed to complete setup of a new subaccount.         |                                                                                                    |                                                                                                    | DocuSign                             |
|                                 | e Electronic Record and Signature Disclosure.<br>use electronic records and signatures.                                  |                                                                                                    | CONTINUE                                                                                                    | OTHER ACTIONS -                      |
|                                 | Jessica Santana<br>Name of Authorized Signer<br>123 Street st<br>Physical Street Address<br>555-555-5555<br>Phone Number | Springfield<br>City/Town<br>jes_24@hotmail.com<br>Email Address                                                                                                    | Date of Birth<br>IL 25252<br>State Zip Code                                                                                                    |                                      |
|                                 | Business Information (if applic:                                                                                         | able)                                                                                                    |                                                                                                    |                                      |
|                                 | Kansas City Chiefs LLC<br>Name of Business<br>Arrowhead Stadium<br>Physical Street Address                               | 123411126<br>EIN Number<br>Kansas City<br>City/Town                                                                                                    | Attorney<br>Business Type/Profession<br>Missouri91823<br>State Zip Code                                                                                                    |                                      |
|                                 | Tax Reporting Information                                                                                                |                                                                                                    |                                                                                                    |                                      |
|                                 | Individual/Business Name:                                                                                                | ☐ Icertify under penalties of perjury that the taxp<br>rowided labove is correct. The person is a U.S. per<br>sent from FATCA reporting, and said person is<br>order Internal Revenue Service regulations or is in<br>NJ provided is for its henchicitary or the account, I<br>scat match to the information on the completed at<br>the henchicitary, and that said forms is in my pos-<br>nancial institution for recordisceping. | son (including a U.S. resident alien) that is<br>seither exempt from backup withholding<br>at subject to backup withholding. If the<br>certify that the information entered is an<br>nd signed IRS Form W-9 or W-8BEN |                                      |
| DocuSign                        |                                                                                                    |                                                                                                    | Change Language - English (US) V   C                                                                                                    | Copyright © 2021 DocuSign Inc.   V2R |

Step 3: Tax-ownership and reporting: If a beneficiary has been assigned, the user will be prompted to select one of two options for providing the required W-9 information needed for tax-ownership and reporting purposes.

- **Option 1: Email W-9 to Beneficiary** This option is for scenarios where the user does not have the physical W-9 of the beneficiary. If selected, this workflow prompts the user to enter an email for the beneficiary, which in turn sends them an invitation to enter their own information directly through the platform.
- Option 2: W-9 Manual Upload This alternative option is for scenarios where the user has already collected a signed W-9 for the beneficiary. If selected, this workflow allows the user to manually enter the required information on behalf of the beneficiary and digitally upload a signed copy of the W-9. Below is a list of the information that the user will enter and attest to on behalf of the beneficiary:
  - o Beneficiary Name
  - Beneficiary Address

- Beneficiary SSN
- Beneficiary Phone (optional)
- Beneficiary Email (optional)

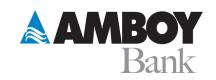

| Create a Subaccount     | × |
|-------------------------|---|
| W9 Completion Method    |   |
| Select method           | ] |
| Select method           |   |
| Email W9 to Beneficiary |   |
| Manual Upload           |   |
|                         |   |
| Continue                |   |

Option 3: W-8 Manual upload – If the Individual beneficiary is not a resident of the United State, a W-8 is required for tax ownership and reporting purposes instead of a W-9. At this point the user will have the opportunity to upload a W8.

| Create a Subaccount  | × |
|----------------------|---|
| W8 Completion Method |   |
| Select method v      |   |
| Select method        |   |
| Manual Upload        |   |

Action Required: If any of the previous steps are not completed, the subaccount will be listed in a "pending" status. Once all required documentation has been completed, the account status will automatically update from "pending" to "open". Please note that only accounts that are in an open status are eligible to receive incoming deposits.

**Optional Second Name Line for Beneficiary** – For an "Individual Beneficiary" subaccount when you select the W9 Completion Method as *Manual Upload* there is an option to add a second name line to represent surrogates.

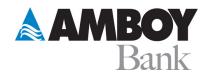

×

#### Create a Subaccount

| First Name                    | Last Name              |
|-------------------------------|------------------------|
| Міке                          | Smith                  |
| Beneficiary Name 2 (optional) |                        |
| c/o, surrogate, etc           |                        |
| Address Line 1                | Address Line 2         |
| 123 Oak St                    | A5                     |
| City                          | State                  |
| Boulder                       | Select State           |
| Zip Code                      | Social Security Number |
| 12345                         | 123-45-6789            |
| Phone Number (optional)       | Email (optional)       |
| (123) 456-7890                | me@gmail.com           |
|                               |                        |
|                               |                        |
| Finish L                      | ater Continue          |
|                               |                        |

#### **Viewing Subaccount Details**

From the Organization dashboard, you can see accounts in a variety of statuses.

- **Open and Pending Subaccounts** (Accessible through the "Folders & Subaccounts" section) This section includes subaccounts that are both in an open and pending status. Open accounts are those that have all necessary documentation on file and are considered ready for transactions.
- **Closed Subaccounts** (Accessible by clicking on the three dots next to the "Folders & Subaccounts" section) – These are accounts that have gone through the closure process and no longer have funds assigned.

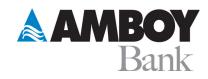

| Focus<br>Federal                                            |                                       |                                           |                               |                             |                        |            |            |         |  |
|-------------------------------------------------------------|---------------------------------------|-------------------------------------------|-------------------------------|-----------------------------|------------------------|------------|------------|---------|--|
| • New                                                       |                                       |                                           | raxton LLC                    |                             |                        |            |            |         |  |
| A Home                                                      | Subaccount Quic                       | k Access                                  |                               | Summary                     |                        |            |            |         |  |
| <ul> <li>Settings</li> <li>Invite</li> <li>Users</li> </ul> | Nathan<br>Baumeister's<br>\$34,500.42 | Authan's 1031<br>Exchange<br>\$850,014.44 | Toby Settlement<br>\$1,000.00 | Total Balance<br>\$8,347,07 | 14.92                  | Last Upda  | ember 2    | 3       |  |
| ∋ Logout                                                    | Folders & Subace                      | counts                                    |                               |                             |                        |            |            |         |  |
|                                                             | ~ 🖿 СТА                               |                                           |                               | ld Folder                   | DESTINATION            | DATE       | AMOUNT     | STATUS  |  |
|                                                             | ~ 🖿 1031                              |                                           | Show                          | Closed Subaccounts          | IOLTA/IOLTA<br>Account | 11/23/2021 | \$1,000.00 | PENDING |  |
|                                                             |                                       |                                           |                               |                             | IOLTA/Curtis           | 11/00/0001 | 20.00      | DENDING |  |

Selecting the subaccount that you would like to view will direct the user to a new dashboard with additional maintenance functionality that can be performed at the subaccount level.

#### **Subaccount Dashboard and Functionality**

#### Subaccount Dashboard

Authorized users can view the details of subaccounts by clicking into individual accounts from the Organization dashboard. This view allows users to review beneficiary details, account balances, transaction history, account documentation, and initiate subaccount transfers. *The user can edit the subaccount name, address, email, and phone. An additional feature is the ability to include property address on the subaccount.* When there is a Beneficiary Name there is an option to include a second name as well (E.g., in case of surrogates). If the user has a Standalone holding account, they will not be able to make transfers. They should use the Unassigned Transaction process to allocate funds.

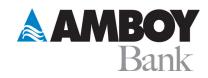

| 2003 FARSTER SUBJECT FOR  |                                      |                 |            |                          |          |            |        |            |
|---------------------------|--------------------------------------|-----------------|------------|--------------------------|----------|------------|--------|------------|
| Tennessee Titans Ma       |                                      |                 |            |                          |          |            |        |            |
| Aaron Coleman Unit 3 Over | riane                                |                 | Transactio | 6C                       |          |            |        | 0          |
| Total Deboca              | Accessibles                          | Postal Internet |            | MENO.                    | DATE     | 680007     | 11910  | 10008      |
| \$9,554.00                | \$0.04                               | \$0.00          |            | 40                       | 8211202  | \$1,000.00 | -      | -          |
|                           |                                      |                 |            | Burnson and              | 8311.002 | \$100.00   | acreat |            |
| Details                   |                                      |                 |            | Induit funding 2 Set2881 | 87472521 | \$7,000.00 | and an |            |
|                           | April Colorad (ed.)                  | 12              |            |                          |          |            |        |            |
| CACIDAR                   |                                      |                 | Account    | locuments                |          |            |        |            |
| BEDEVELOW BARE            | Amon Coleman                         |                 |            |                          |          |            |        |            |
| A0000(10                  | 81 Parents No<br>Building, AM, 01776 |                 | HINNING    | Canto                    | C-TUND   |            | -      | after Carl |
| Taux.                     | Manufacture (Schopping and           |                 | 2.44       |                          | -        |            | C.     |            |
| Pacad                     | 104010104                            |                 |            |                          |          |            | 100    |            |
| PROPERTY ADDRESS          |                                      |                 |            |                          |          |            |        |            |
| Americani tele            | minima                               |                 |            |                          |          |            |        |            |
| ACCOUNT (DESIGN DATE      | AMM 28, 2021                         |                 |            |                          |          |            |        |            |
| Annual Providential Value | 0.02%                                |                 |            |                          |          |            |        |            |

|                             | Edit Details        | × |
|-----------------------------|---------------------|---|
| Account Name/ID             |                     |   |
| Nathan's 1031 Exchange      |                     |   |
| Email Address               |                     |   |
| me@gmail.com                |                     |   |
| Phone Number                |                     |   |
| (123) 456-7890              |                     |   |
| NATHAN BAUMEISTER           | c/o, surrogate, etc |   |
| 99 South Bedford St         | A5                  |   |
| City                        | State               |   |
| Burlington                  | Massachusetts ~     |   |
| Zip                         | Code                |   |
| 0                           | 1803                |   |
| Z Edit/Add Property Address |                     |   |
|                             |                     |   |

|            | A4           |    |
|------------|--------------|----|
| 123 Oak St | A5           |    |
| ity        | State        |    |
| Boulder    | Select State | ~) |
| Zip Code   |              |    |
| 12343      |              |    |
| Finish La  | ater Submit  |    |

#### Uploading A Document

To upload documents for a pending subaccount, the authorized user will select the subaccount from the Organization dashboard and click on the green button in the "Account Documents" section.

| us<br>eral |                                                                 |                                                                                        |                 |                                                                                           |   |
|------------|-----------------------------------------------------------------|----------------------------------------------------------------------------------------|-----------------|-------------------------------------------------------------------------------------------|---|
|            | Kansas City Chiefs LL<br>CTA > James Smith                      | с                                                                                      |                 |                                                                                           | • |
|            | James Smith Overview                                            |                                                                                        |                 | Transactions                                                                              |   |
|            | Total Balance                                                   | Accrued Interest                                                                       | Earned Interest | No transactions to display                                                                |   |
|            | Details                                                         |                                                                                        |                 |                                                                                           |   |
|            | ID/NICKNAME<br>BENEFICIARY NAME<br>ADDRESS                      | James Smith<br>James Smith<br>99 South Bedford St<br>Suite 101<br>Burlington, MA 01803 |                 | Account Documents Please upload the required documents above to activate this subaccount. |   |
|            | EMAIL<br>PHONE                                                  | nathan@zsuitetech.com<br>9564518184                                                    |                 |                                                                                           |   |
|            | BENEFICIARY TYPE<br>ACCOUNT OPEN DATE<br>ANNUAL PERCENTAGE RATE | Individual<br>September 24, 2021<br>0.02 %                                             |                 |                                                                                           |   |

From here, the user will be prompted to upload the documentation required to open the account.

| W9       Download blank w9         Upload completed W9       I attest that all the information entered into this system and the attached documents are true and accurate to the best of my ability and knowledge. |                              | bload Documents   |
|----------------------------------------------------------------------------------------------------|------------------------------|-------------------|
|                                                                                                    |                              | Download blank w9 |
|                                                                                                    | I attest that all the inform |                   |

**MBOY** Bank

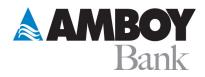

They will also be able to see and upload documents from the Org dashboard.

| cus<br>Ieral |                                                   |                               |                 |                                                         |                  |
|--------------|---------------------------------------------------|-------------------------------|-----------------|---------------------------------------------------------|------------------|
|              | Bishop, Blaine &<br>IOLTA > Defense > Katherine F |                               |                 |                                                         | •                |
|              | Katherine Patterson Ov                            | verview                       |                 | Transactions                                            | + Transfer Funds |
| e<br>Igs     | Total Balance                                     | Accrued<br>Interest<br>\$0.00 | Posted Interest | No transaction:                                         | s to display     |
|              | Details                                           |                               |                 |                                                         |                  |
|              | ID/NICKNAME<br>BENEFICIARY NAME                   | Katherine Patte               | erson           | Account Documents                                       |                  |
|              | ADDRESS<br>EMAIL<br>PHONE                         | undefined, undefin            | ed, undefined   | Please upload the required documents below to a W8 FORM |                  |
|              | BENEFICIARY TYPE                                  | Individual                    |                 | SIGNATURE CARD INCOMPL                                  | Resend Sig Card  |
|              | ACCOUNT CREATION DATE                             | March 10, 2022                |                 |                                                         |                  |

## **Upload Additional Documents**

A user can upload other documents (such as death certificates in case of funeral homes) to the subaccount and view them in the "Account Documents" section from the Subaccount Dashboard

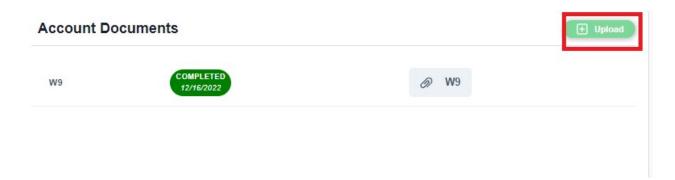

After the "Upload" button is clicked the user can then enter a label for the document and upload it.

|                                                                                                    | <b>AMBC</b><br>Bar |
|----------------------------------------------------------------------------------------------------|--------------------|
| Upload Documents                                                                                                    | ×                  |
|                                                                                                    | Add document       |
| Upload Document                                                                                                    |                    |
| Add file label                                                                                                    |                    |
| O Upload                                                                                                    |                    |
| I attest that all the information entered into this system and the attached documents are true and accurate to the best of my ability and knowledge. |                    |

They can also upload multiple documents by using the "Add Document" option available on the far right of the modal. Once the documents are uploaded and submitted, they can then be viewed under the "*Account Documents*" section.

|   | Upload Documents                                                                                                    |              |                   |
|---|----------------------------------------------------------------------------------------------------|--------------|-------------------|
|   |                                                                                                    | Add document | - Remove document |
|   | Unload Desument                                                                                                    |              |                   |
|   | Upload Document                                                                                                    |              |                   |
|   |                                                                                                    |              |                   |
|   | C Upload                                                                                                    |              |                   |
|   | Upload Document                                                                                                    |              |                   |
|   | Add file label                                                                                                    |              |                   |
|   | 🚯 Upload                                                                                                    |              |                   |
| ⇒ | I attest that all the information entered into this system and the attached documents are true and accurate to the best of my ability and knowledge. |              |                   |

## Initiating a Transaction

To initiate a transfer on an existing subaccount (whether a debit or credit), the authorized user will first need to select the appropriate subaccount from the Organization dashboard. From there, the user will click on the green button in the "Transactions" section.

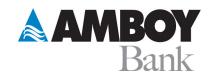

| Kansas City Chiefs LL<br>CTA > Nathan Baumeister's Settlement | с                                           |                 |                                       |            |             |            |      |
|---------------------------------------------------------------|---------------------------------------------|-----------------|---------------------------------------|------------|-------------|------------|------|
| Nathan Baumeister's Settleme                                  | ent Overview                                |                 | Transactions                          |            |             |            |      |
| Total Balance                                                 | Accrued Interest                            | Earned Interest | MEMO                                  | DATE       | AMOUNT      | TYPE       | STAT |
| \$21,000.00                                                   | \$0.04                                      | \$0.00          | Additional money for NB<br>settelment | 07/27/2021 | \$1,000.00  | DEPOSIT    | PEND |
|                                                               |                                             |                 | Authorized medical deduction.         | 07/27/2021 | -\$2,000.00 | WITHDRAWAL | PEND |
| Details                                                       |                                             |                 | ASDF1234<br>Transfer:Z^223658e4       | 07/27/2021 | -\$1,000.00 | WITHDRAWAL | PEND |
|                                                               |                                             |                 | Medical claim<br>#1234:Z^2ced02ab     | 07/27/2021 | -\$2,000.00 | WITHDRAWAL | PEND |
| ID/NICKNAME                                                   | Nathan Baumeister                           | s Settlement    |                                       |            |             |            |      |
| BENEFICIARY NAME                                              | NATHAN BAUMEISTER                           |                 | Account Documents                     |            |             |            |      |
| ADDRESS                                                       | 99 South Bedford St<br>Burlington, MA 01803 |                 | 🖉 Z Suite Tech, Inc W-9 Form.p        | df (W9)    |             |            |      |
| EMAIL<br>PHONE                                                |                                             |                 | ZE_SigCard.pdf (W9)                   |            |             |            |      |
| BENEFICIARY TYPE                                              | Individual                                  |                 | @ W9.pdf (W9)                         | La         |             |            |      |
| ACCOUNT OPEN DATE                                             | April 16, 2021                              |                 |                                       |            |             |            |      |
| ANNUAL PERCENTAGE RATE                                        | 0.02 %                                      |                 |                                       |            |             |            |      |
| SUBACCOUNT STATUS                                             | Open                                        |                 |                                       |            |             |            |      |

Step 1: A new screen will then appear which gives the user the options to select the transaction type (based on the "to" and "from" account options).

|                          | Transfer Funds       |             | × |
|--------------------------|----------------------|-------------|---|
| 1<br>Account Selection   | 2<br>Transfer Amount | 3<br>Review |   |
| From Account             |                      |             |   |
| Select To Account Select |                      | v           |   |
|                          | Continue             |             |   |

Step 2: The user will enter the amount to be transferred, select an effective date (up to two weeks in the future) and insert an optional memo for recordkeeping purposes.

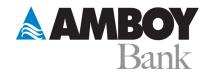

|                       |                                | Transfer Funds<br>Scheduled Transfer |             | × |
|-----------------------|--------------------------------|--------------------------------------|-------------|---|
| Account Selection     |                                | 2<br>Transfer Amount                 | 3<br>Review |   |
| Amount To<br>\$ 10,00 |                                |                                      |             |   |
| Transfer D            | 2021                           | Ŷ                                    | ×           |   |
|                       | October 2021<br>Tu We Th Fr Sa |                                      |             |   |
| 26 27<br>3 <b>4</b>   | 28 29 30 1 2<br>5 6 7 8 9      |                                      |             |   |
|                       | 12 13 14 15 16                 | Previous Continue                    |             |   |
| 24 25                 | 26 27 28 29 30                 |                                      |             |   |
| 31 1                  | 2 3 4 5 6                      |                                      |             |   |

Step 3: The last step of the process is to review the transaction details for accuracy and click "Submit" to initiate the transaction.

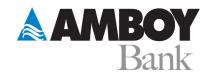

| Г | Transfer Fur<br>Scheduled Transfer                     |             | × |
|---|--------------------------------------------------------|-------------|---|
|   | Account Selection Transfer Amount                      | 3<br>Review |   |
| 1 | From Account<br>Master/Operating Account<br>To Account |             |   |
|   | Nathan Baumeister's Settlement<br>Memo<br>New deposit  |             |   |
|   | Transfer Amount<br>\$10,000.00<br>Transfer Date        |             |   |
|   | Thu Oct 07 2021 14:50:02 GMT-0400 (Eastern Daylight Tr |             |   |
|   | Previous                                               | bmit        |   |

#### **Closing an Existing Subaccount**

Once inside the subaccount, authorized users can initiate an account closure by clicking on the three dots on the right side of the screen and selecting "Close Subaccount".

| Focus<br>Federal |                                                 |                  |                 |   |                               |            |              |            |         |   |
|------------------|-------------------------------------------------|------------------|-----------------|---|-------------------------------|------------|--------------|------------|---------|---|
| • New            | Kansas City Chiefs<br>1031 > Aaron Coleman 1031 | LLC              |                 |   |                               |            |              |            |         |   |
| A Home           | Aaron Coleman 1031 Over                         | view             |                 | F | Transactions                  |            |              | Close Suba | ccount  | 5 |
| 크 Logout         | Total Balance                                   | Accrued Interest | Earned Interest |   | MEMO                          | DATE       | AMOUNT       | TYPE       | STATUS  |   |
|                  | \$100,000.00                                    | \$0.00           | \$0.00          |   | Initial<br>Funding:Z^65a7796d | 07/27/2021 | \$100,000.00 | DEPOSIT    | PENDING |   |
|                  | Details                                         |                  |                 |   |                               |            |              |            |         |   |
|                  | ID/NICKNAME                                     | Aaron Coleman 1  | 031             |   |                               |            |              |            |         |   |

From here, the user will be directed to a new screen where they can review the closure details and insert an optional memo for tracking purposes.

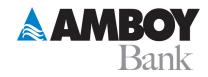

| Memo (optional)                               |                                                                                                    |
|-----------------------------------------------|----------------------------------------------------------------------------------------------------|
|                                               |                                                                                                    |
| Subaccount Name                               | Account Balance                                                                                                 |
| Aaron Coleman Unit 3                          | \$9,554.00                                                                                                    |
| Account Open Date                             | Account Close Date                                                                                              |
| /lay 26, 2021                                 | May 11, 2022                                                                                                    |
| Beneficiary Name                              |                                                                                                    |
| aron Coleman                                  |                                                                                                    |
| Accrued Interest                              | Posted Interest                                                                                                 |
| 50.04                                         | \$0.00                                                                                                    |
| From Account                                  | To Account                                                                                                    |
| Aaron Coleman Unit 3                          | Master/Operating Account                                                                                        |
| he Following Will Occur Upon Subacco          | unt Closure:                                                                                                    |
| The subaccount will go into a partially close | d status until all scheduled transactions are reconciled and the settled balance is 0                           |
|                                               | dden, but accessible from the organization dashboard<br>n the subaccount to the designated disbursement account |

*If this is a standalone subaccount, the closure is not recognized as complete until funds have been moved out* 

Reports

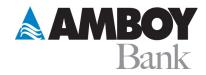

To view available reports through Amboy Escrow, click on "Reports".

| Select Organization                      | Activity Report             |                               |                                         |                            |  |
|------------------------------------------|-----------------------------|-------------------------------|-----------------------------------------|----------------------------|--|
|                                          | Monthly                     |                               |                                         |                            |  |
| FOLDER PATH NAME ADDRESS CREDITS COUNT 1 |                             | DEBITS AMOUNT CURRENT BALANC  | Through 05/31/2022                      | Export CSV                 |  |
| out                                      | DEBITS COURT CREDITS AMOUNT | DEBITS ANNOUNT CORRENT DALLAR | E AGROED IN EREST PREV NOW IN POSTED IN | MILKEST STOPOSTED INTEREST |  |

There are currently two types of reports available for an org user to download:

- **Subaccount Activity Report:** Reporting for your Organization on sub details that includes balance, and interest.
- **Subaccounts Balance Report:** Reporting for your Organization on transactions, balance and interest based on the date range selected.

Once the report that you would like to view has been selected, input a date range as needed and then click on the "Export CSV" button to download the data.

| Focus<br>Federal |                                 |                                              |                   |                |               |             |                 |                     |   |
|------------------|---------------------------------|----------------------------------------------|-------------------|----------------|---------------|-------------|-----------------|---------------------|---|
|                  | Subaccounts Balance Report      | ×                                            |                   |                |               |             |                 |                     |   |
| me               | Subaccounts B                   | alance Report                                |                   |                |               |             |                 |                     |   |
| ports            | Tennessee Titans Management     | ~                                            |                   | Date<br>Range: | 05/01/2022    | × to        | 05/31/2022      | X Run               | 1 |
| gout             | Export CSV                      |                                              |                   |                |               |             |                 |                     |   |
|                  | FOLDER PATH                     | NAME                                         | BEGINNING BALANCE | CREDITS AMOUNT | DEBITS AMOUNT | END BALANCE | POSTED INTEREST | YTD POSTED INTEREST |   |
|                  |                                 | Unassigned                                   | \$0.00            | \$0.00         | \$0.00        | \$0.00      | \$0.00          | \$0.00              |   |
|                  |                                 | Allan R.                                     | \$0.00            | \$0.00         | \$0.00        | \$0.00      | \$0.00          | \$0.00              |   |
|                  |                                 | Tennessee Titans Management: Posted Interest | \$0.00            | \$0.00         | \$0.00        | \$0.00      | \$0.00          | \$0.00              |   |
|                  | 1436 South 1st St Bldg 3        | Unit 6                                       | \$0.00            | \$0.00         | \$0.00        | \$0.00      | \$0.00          | \$0.00              |   |
|                  | 1436 South 1st St Bldg 3        | Unit 5                                       | \$0.00            | \$0.00         | \$0.00        | \$0.00      | \$0.00          | \$0.00              |   |
|                  | 1436 South 1st St Bidg 3/Unit 1 | Andy's Escrow                                | \$0.00            | \$0.00         | \$0.00        | \$0.00      | \$0.00          | \$0.00              |   |